## **陕西中医药大学云考场考生使用手册**

### **(浏览器版)**

### **1、考前**

#### **第一步:登录**

- a. 打开本学校的在线面试系统的网址
- b. 选择角色:我是考生
- c. 选择学院专业
- d. 输入手机号
- e. 填写短信验证码

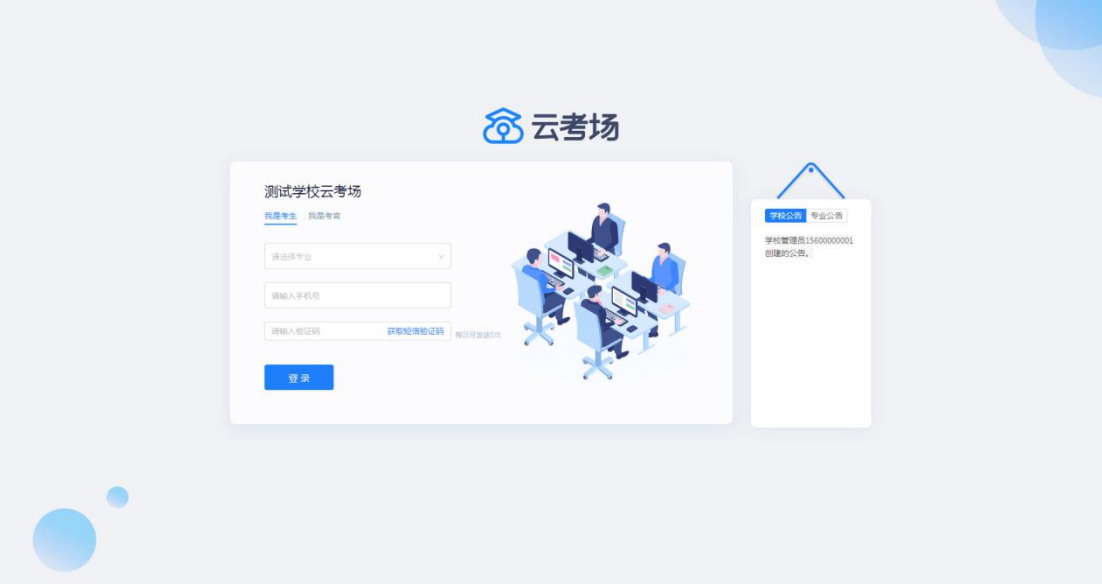

#### **第二步:下载移动客户端**

#### a. 使用智能手机扫描移动客户端下载二维码

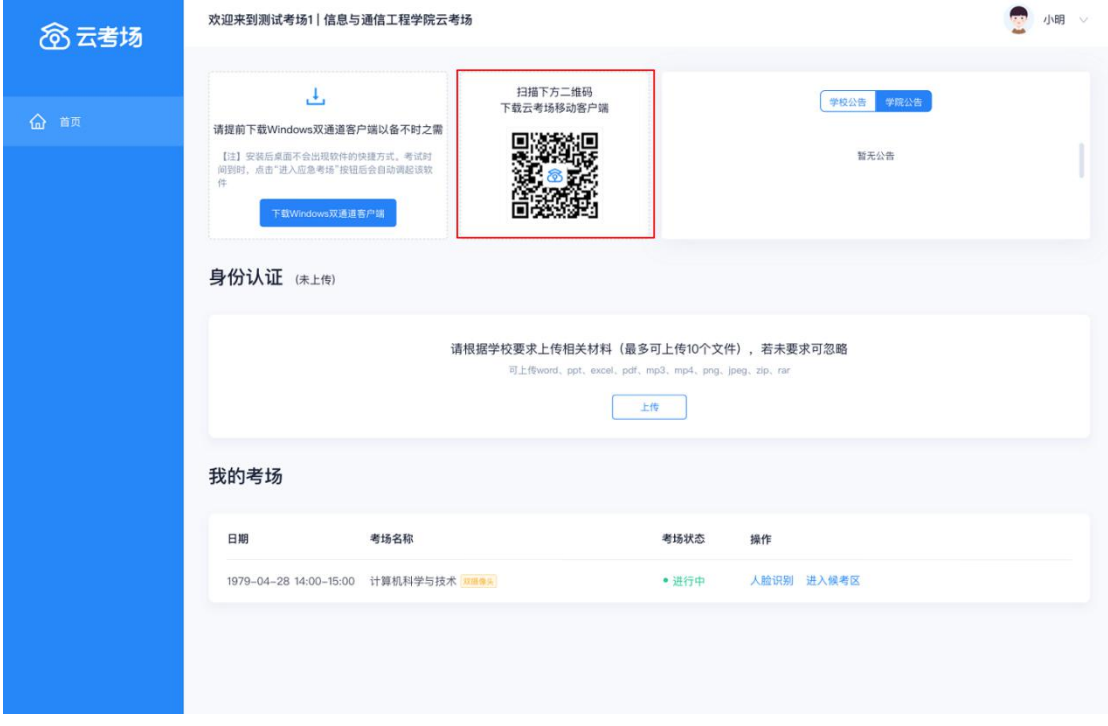

b. 根据步骤进行安装

#### **第三步:查看学校、专业公告**

a. 通过学校、专业公告了解考试要求

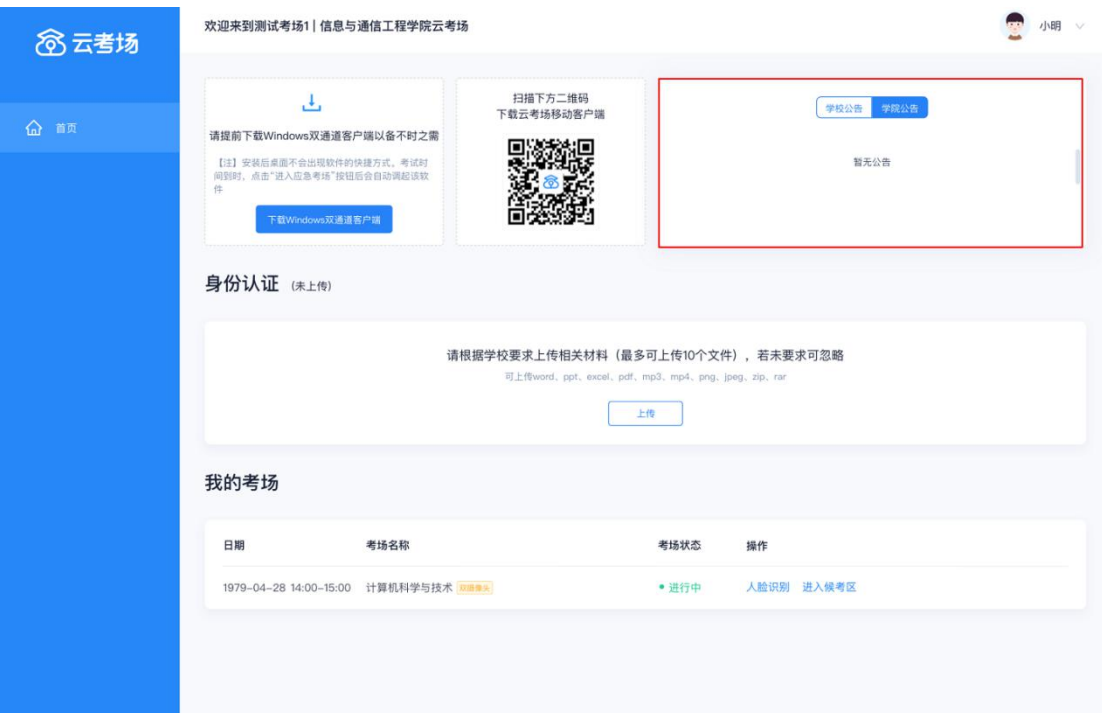

### **第四步:核对考场**

a. 查看考场的日期时间、考场名称等信息,若有疑问及时跟学校管理员取得联系

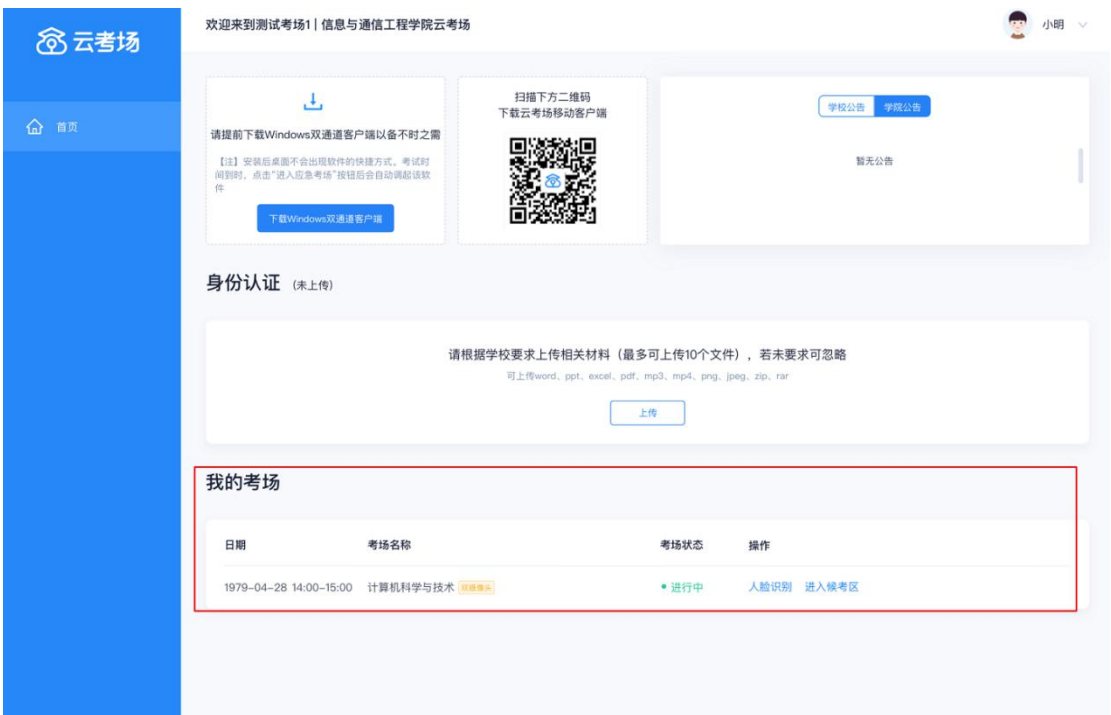

#### **第五步:身份认证**

a. 将学校要求在复试中资格审查的相关资料进行上传并提交

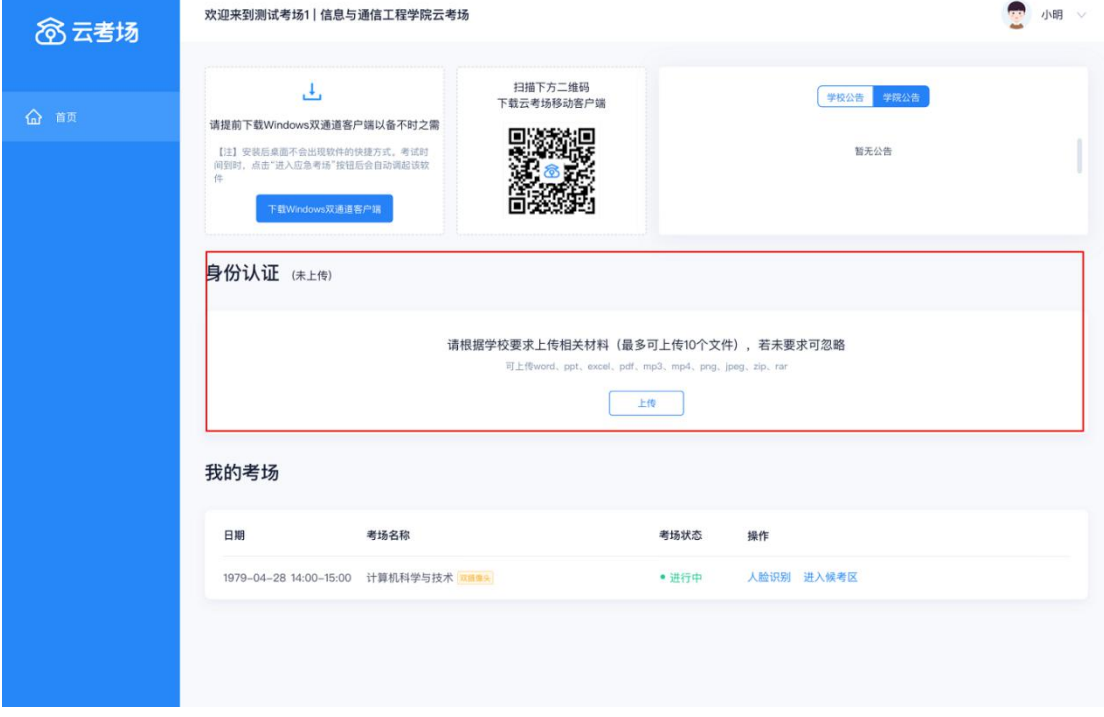

- b. 等待学校管理员审核
- c. 若审核不通过需要重新提交材料

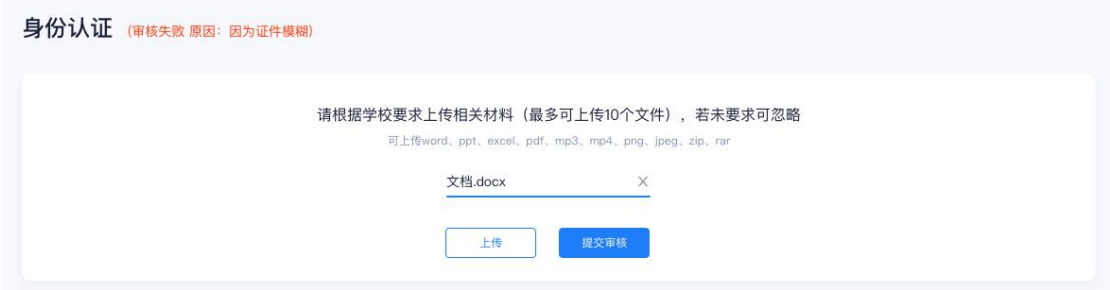

#### **第六步:下载** Windows **双通道客户端(应急方案** 5.15 **上线)**

a. 点击下载按钮下载双通道客户端

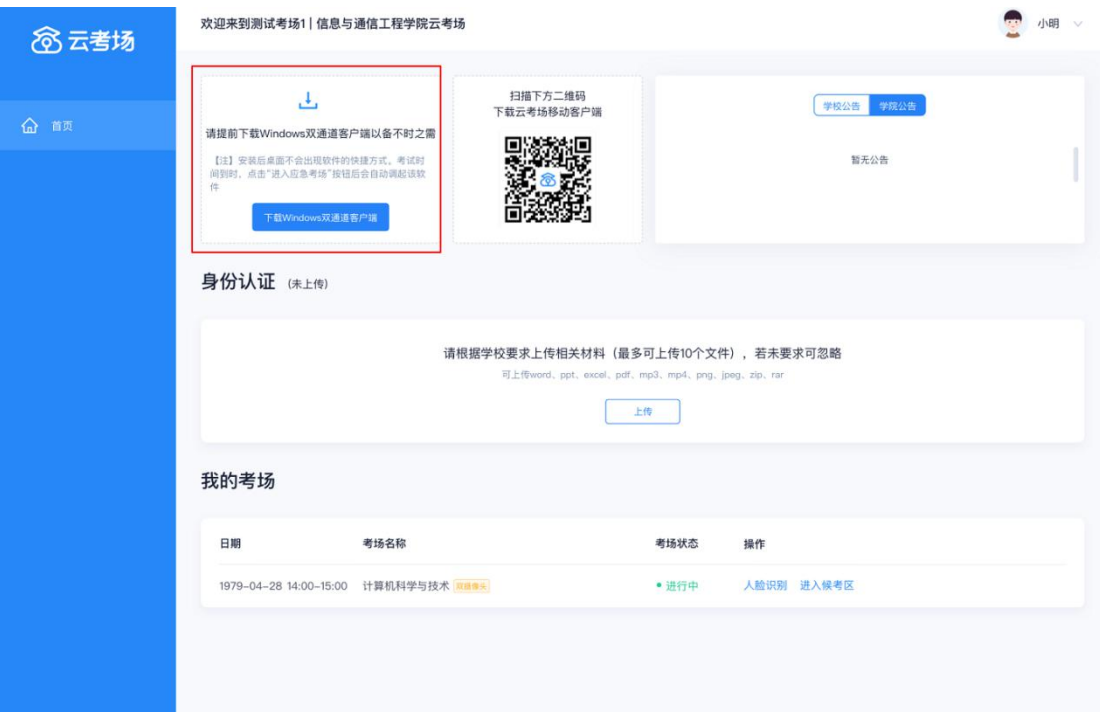

b. 根据提示进行安装

## **2、考中**

#### **第一步:人脸识别**

a. 考试开始时,考生需要点击"人脸识别认证"按钮进入,需要允许获取摄像头权限

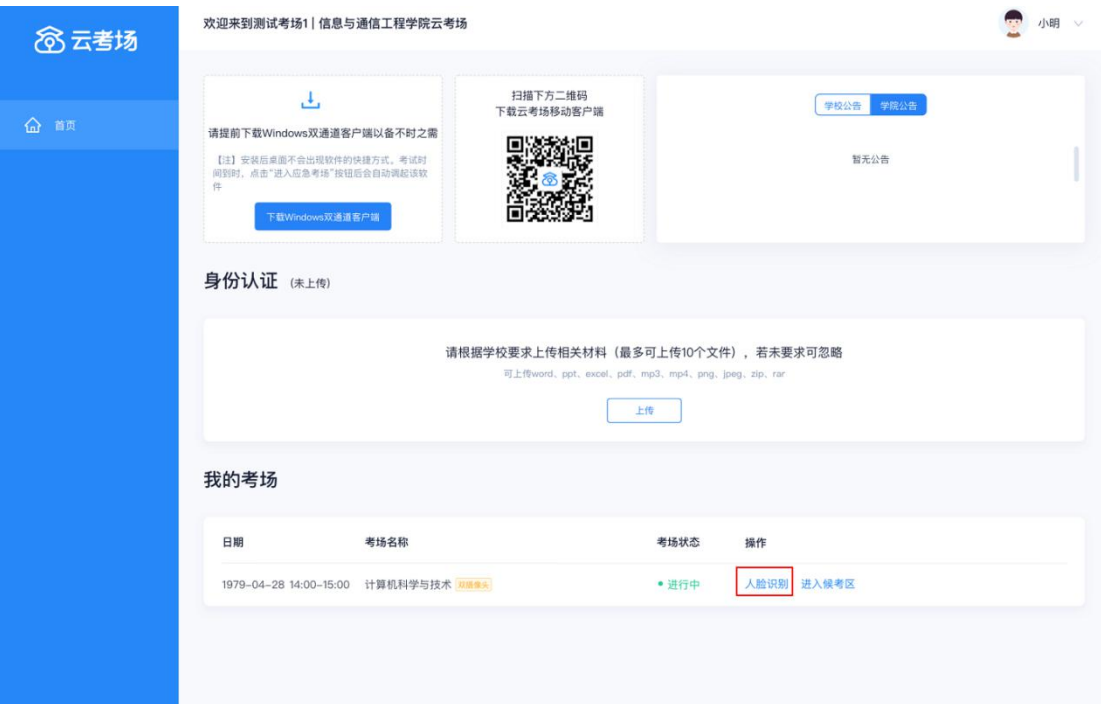

b. 阅读人脸识别须知

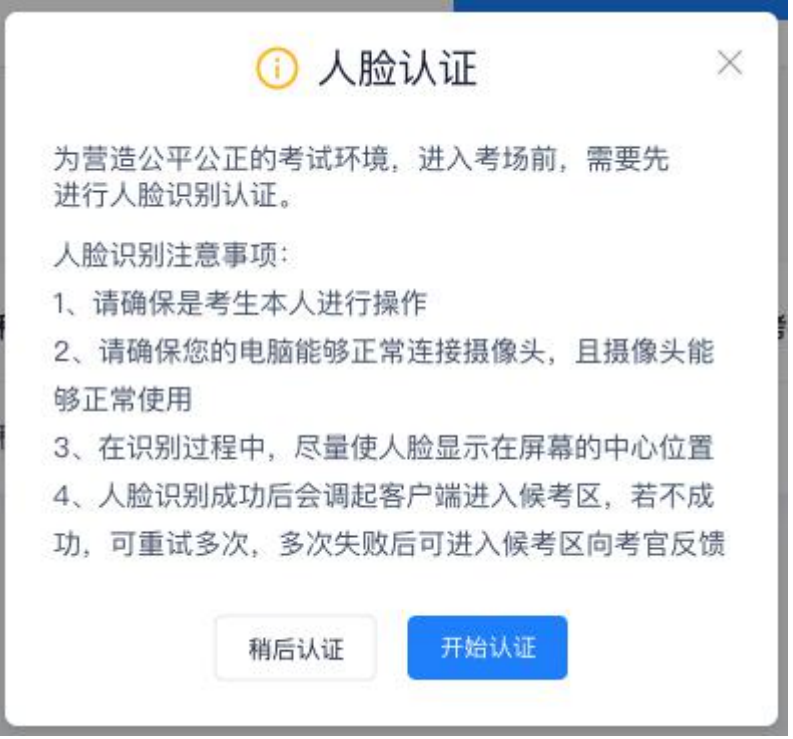

c. 进行活体检测和人脸识别认证

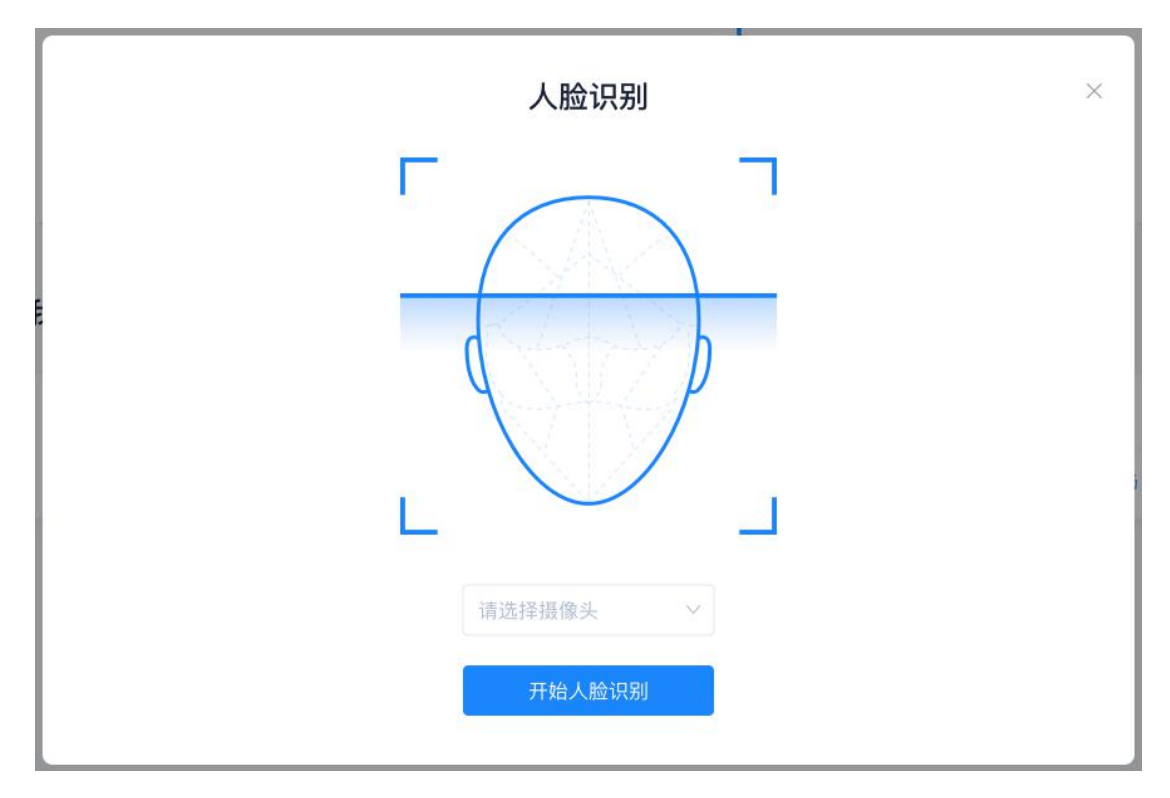

d. 系统对接公安部数据, 若认证成功可进入候考区, 若认证失败可点击"重试"。若一直 认证失败也可进入候考区,但在考官界面会提示"人脸识别认证未通过",考生须将身 份证原件在面试中展示给考官,进行"人证对比"。考试过程中,考官可以查看人脸识 别时的截图,确保面试考生是参加人脸识别考生本人,避免替考。

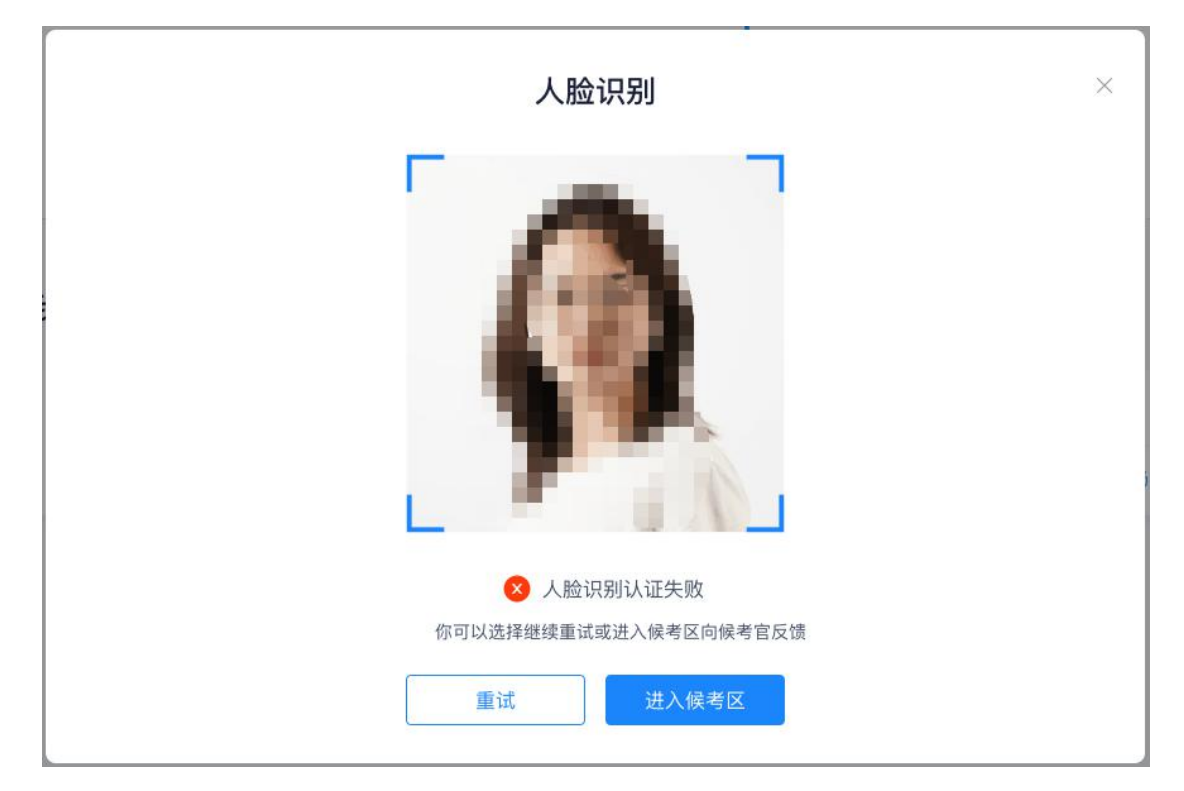

### **第二步:进入候考区**

#### a. 点击"进入候考区"按钮

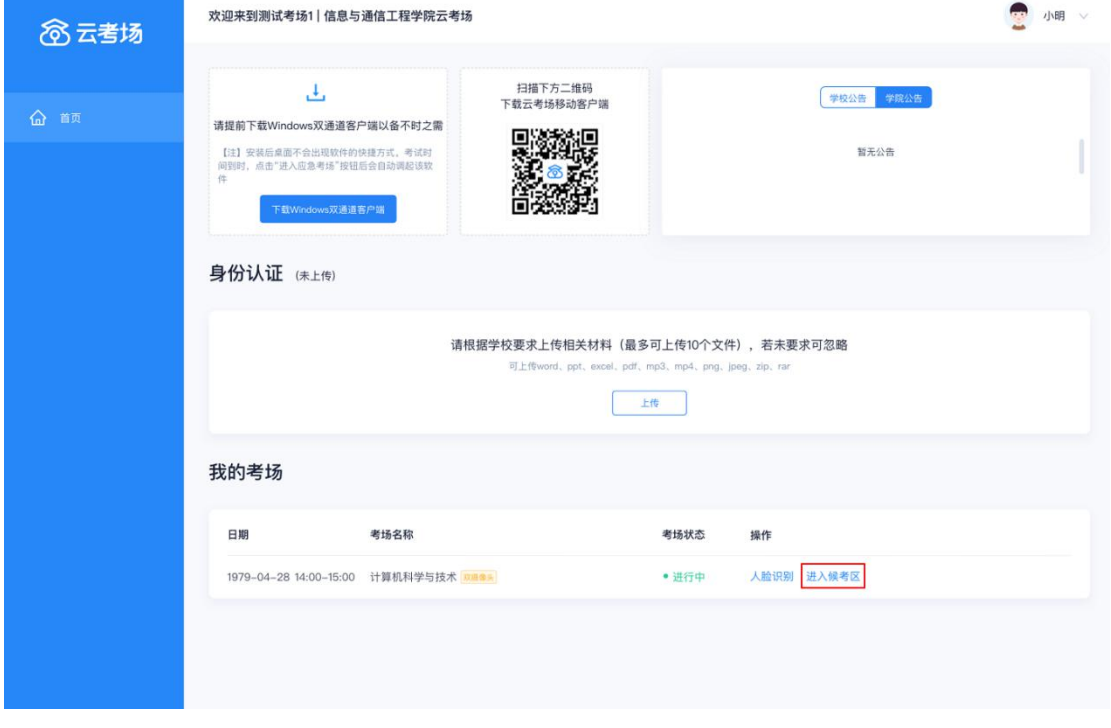

b. 考生在进入前需要先同意考试承诺书

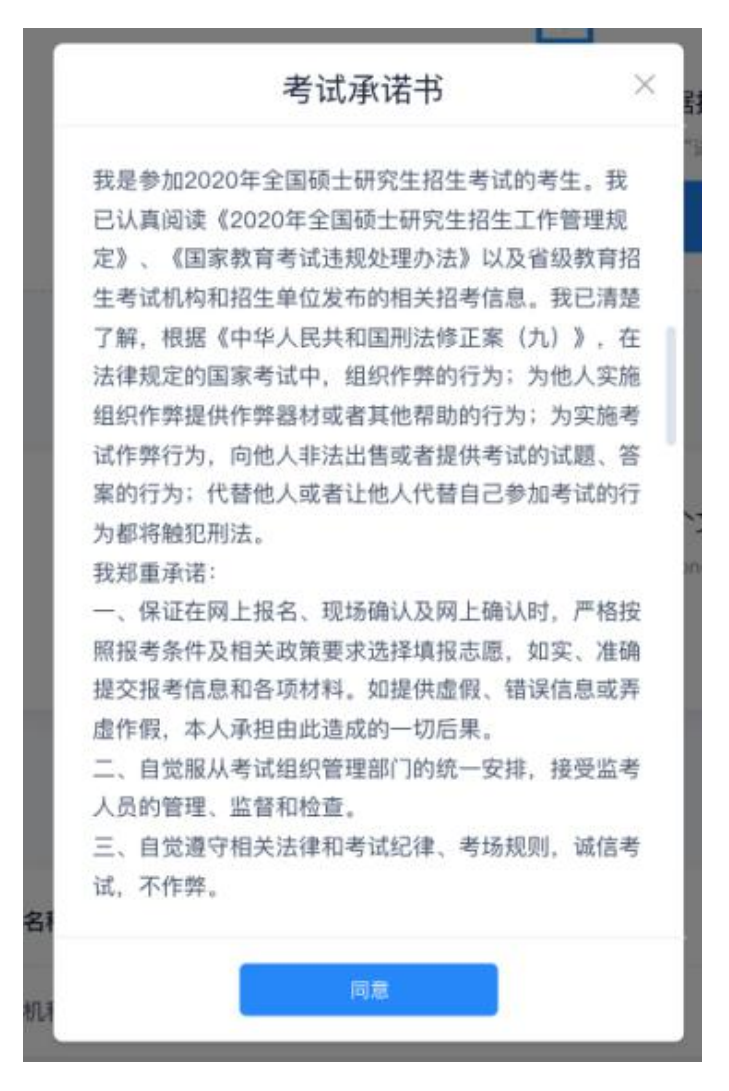

c. 同意考试承诺书后,考生就会进入到候考区。当候考官没有上线或者候考官正在跟别的

考生进行通话时,考生无法看到候考官画面

d. 考生在候考区可以进行设备调试

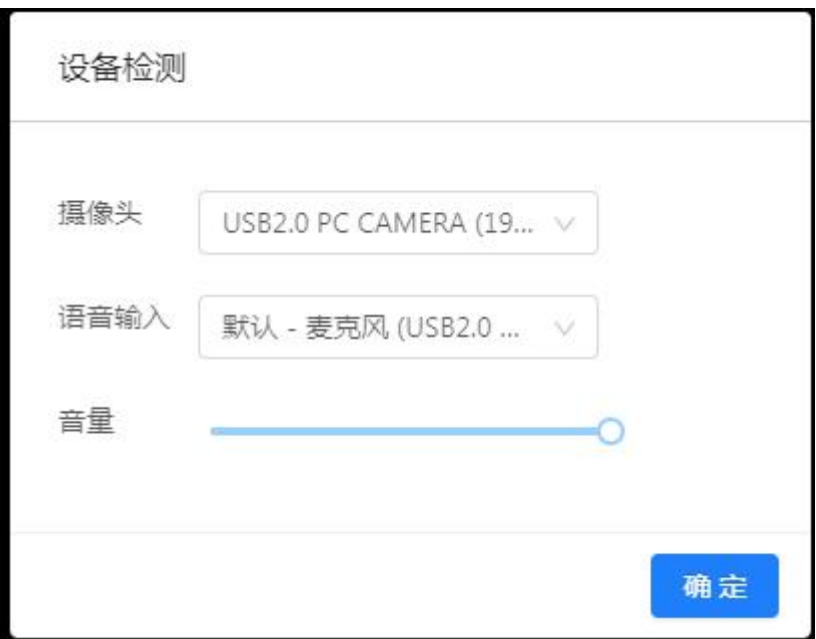

e. 若当考试要求使用双摄像头进行面试时,考生需要打开云考场移动端扫描该页面提供的

二维码加入第二摄像头。考生须将手机屏幕锁定设置成"永不",避免考试期间因手机 锁屏造成第二摄像头无法提供视频画面的情况

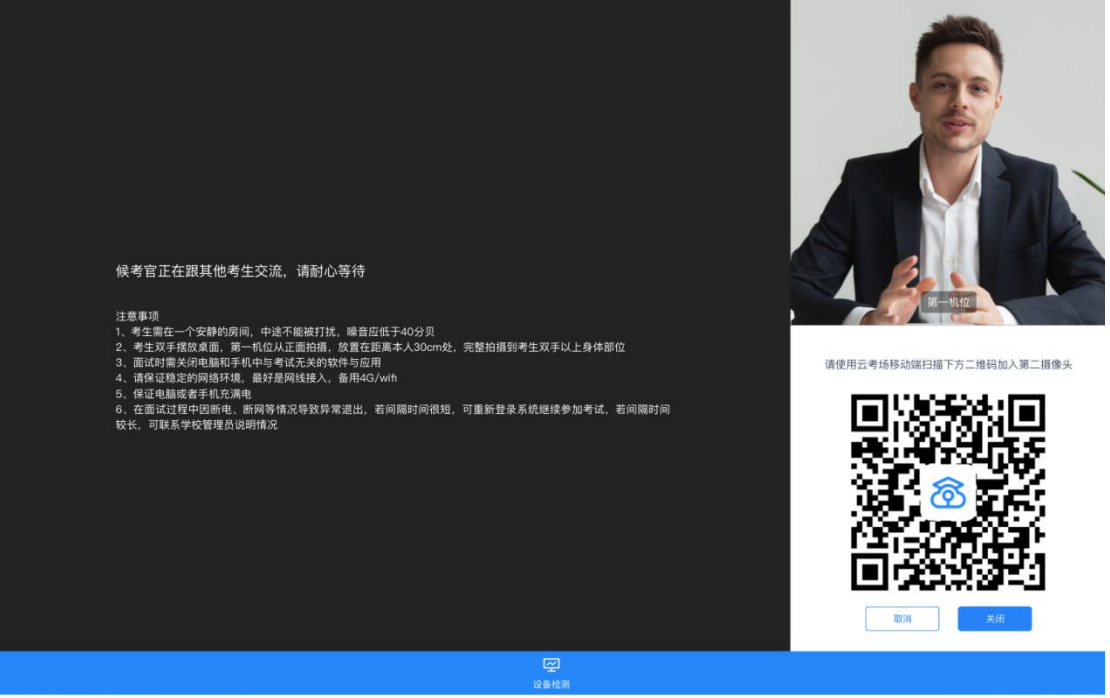

f. 当候考官选择与该生进行对话时,考生可以看到候考官的画面并与候考官进行音视频交

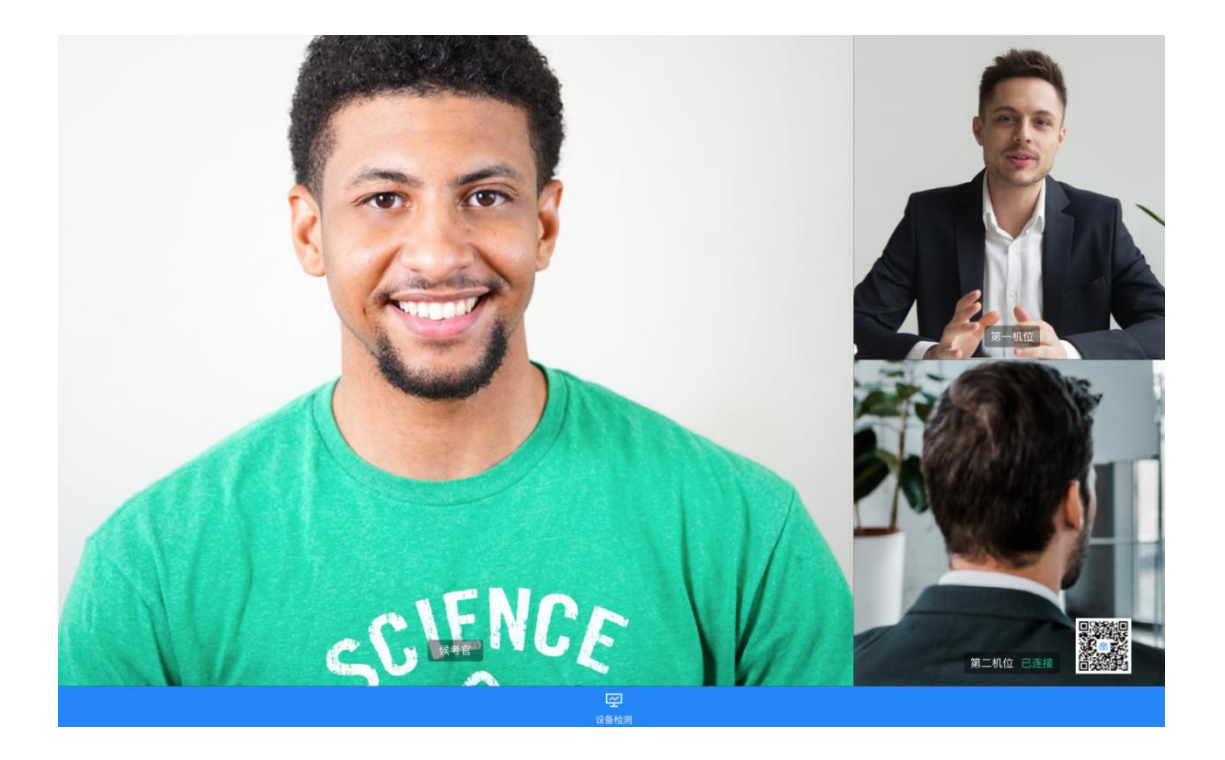

### **第三步:进入考场**

a. 当轮到该生进行面试时,该生在候考区会**收到面试邀请**

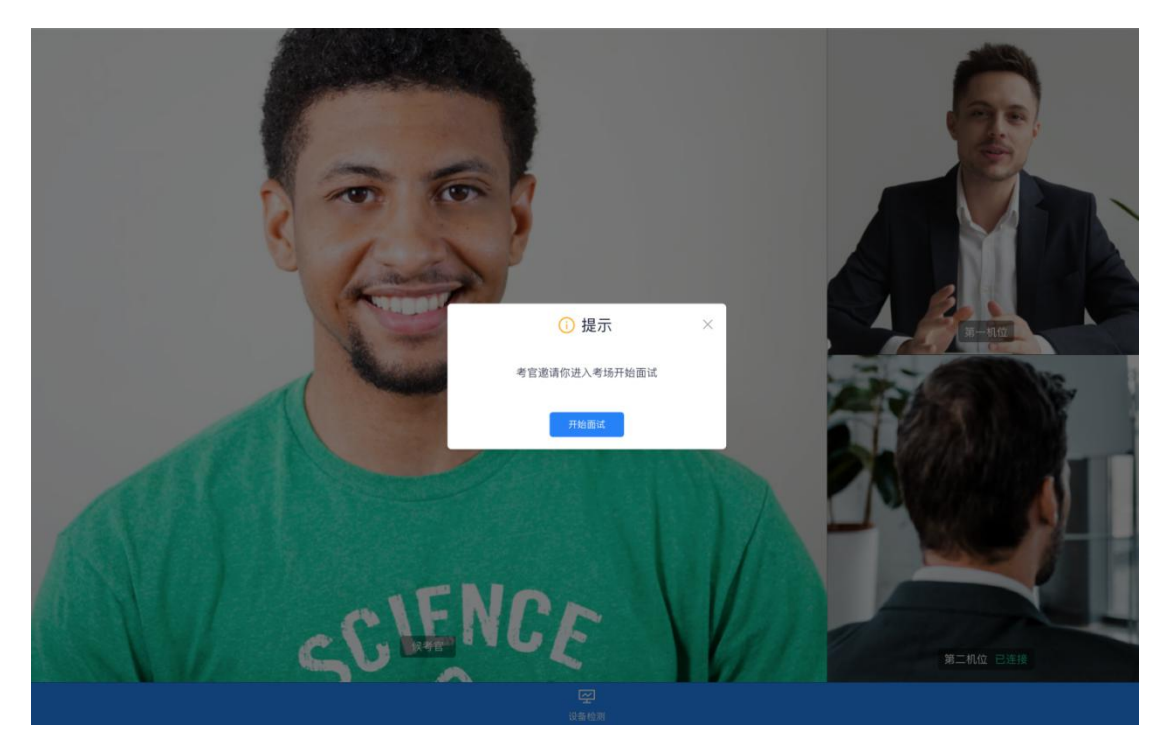

b. 点击**进入考场**按钮,考生会从候考区切换到考场进行面试

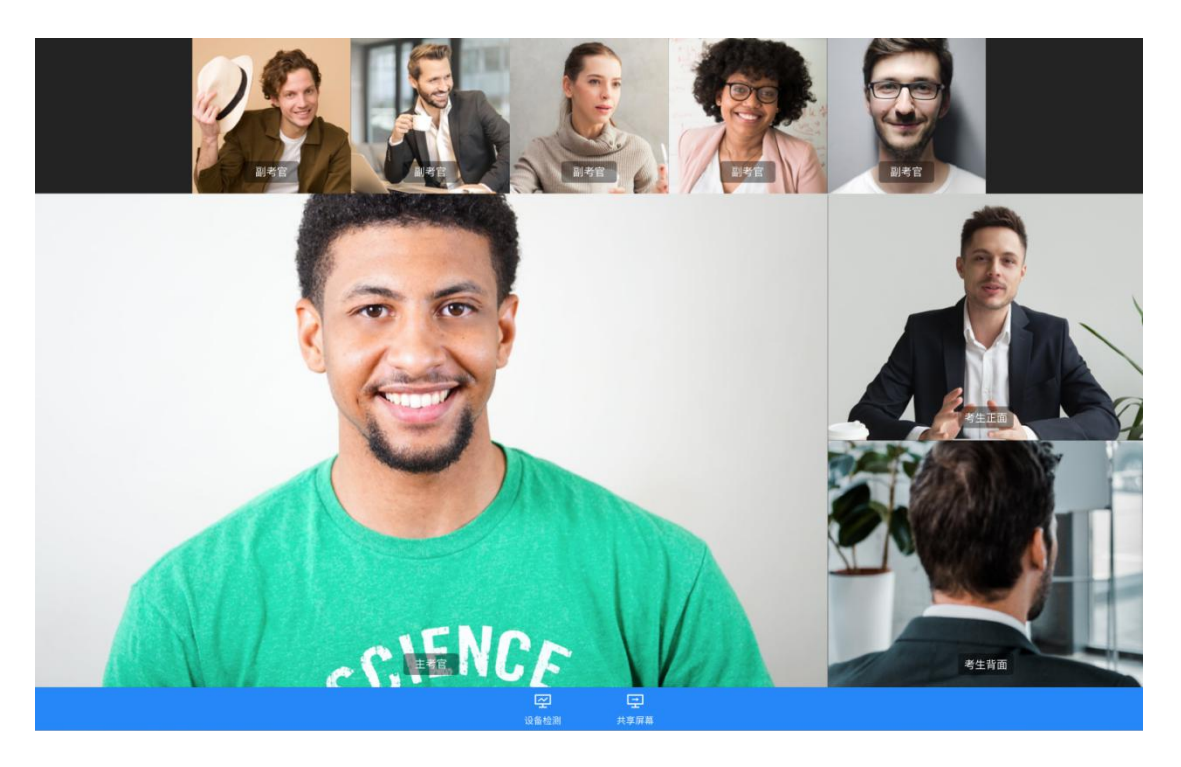

c. 考生可以**共享屏幕**供考官观看

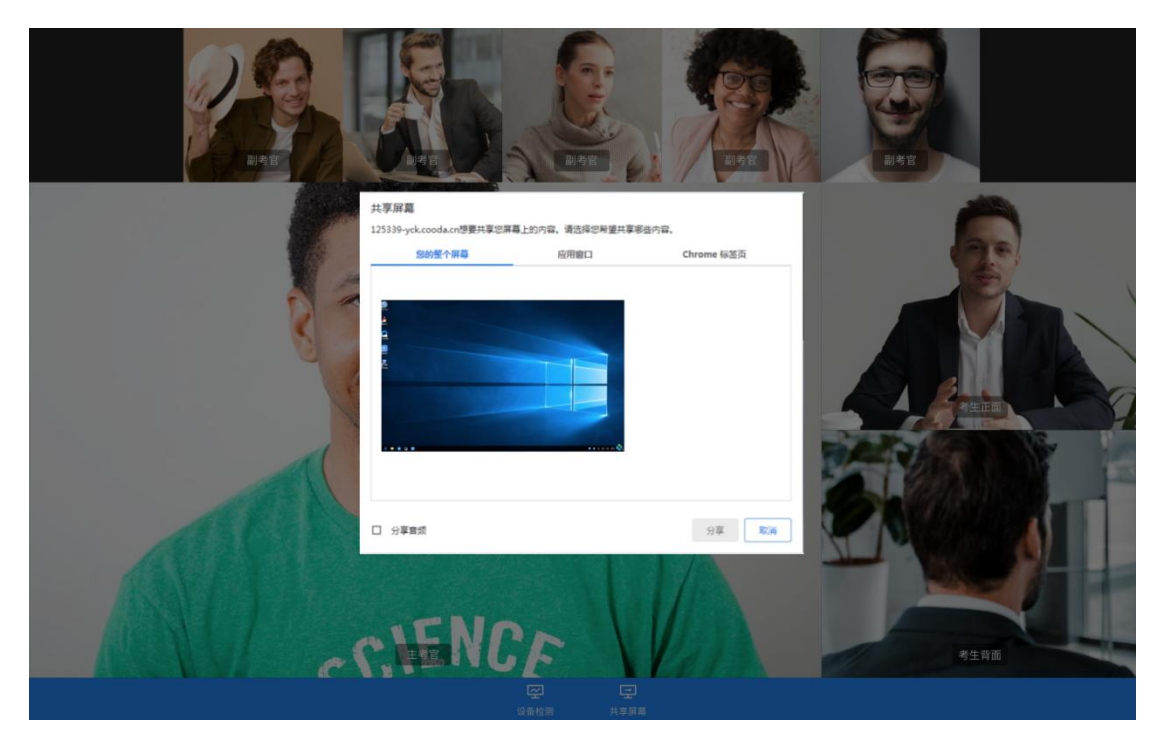

# **3、考后**

a. 面试结束时,考生会收到**面试结束提醒**

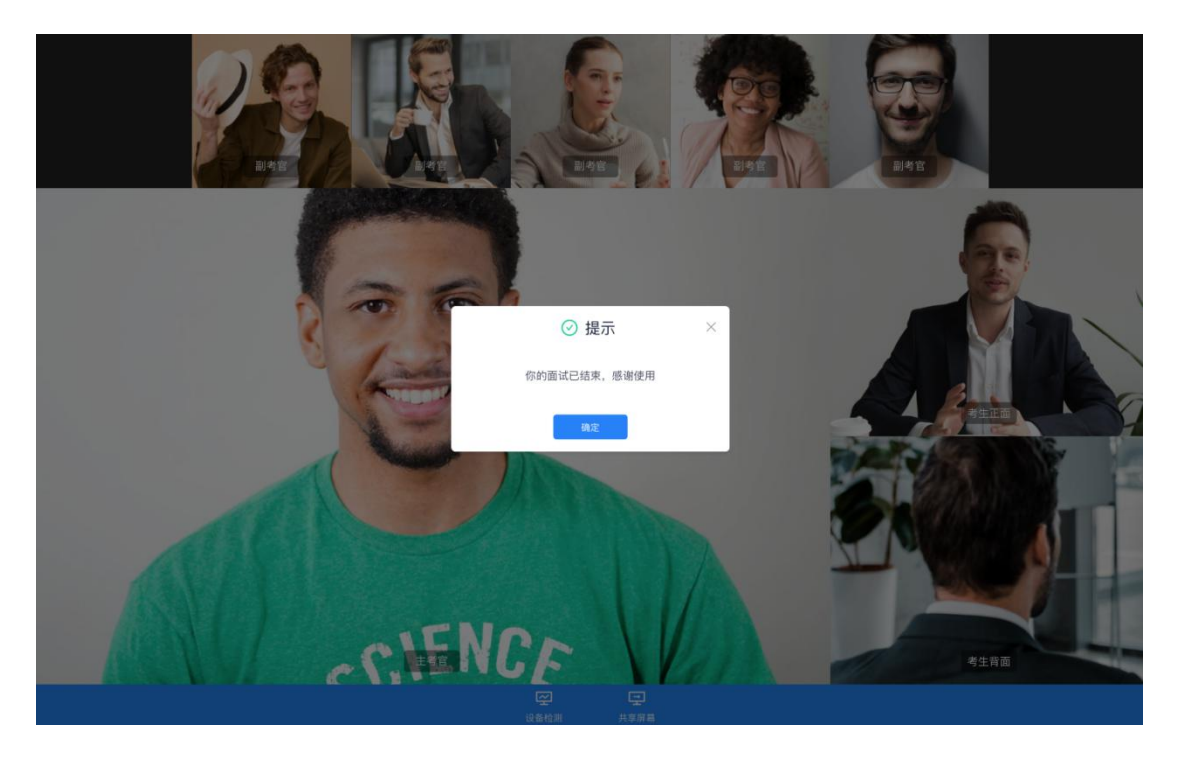

b. 点击"关闭考试"按钮退出考场